过滤器应用示例

[过滤器应用于数据集](#page-0-0)

过滤器可以应用于即席查询、数据集创建、参数创建等。

## <span id="page-0-0"></span>过滤器应用于数据集

过滤器支持定制固定条件(如:某字段值=0),也支持动态条件(即带参数)。下面,通过一个示例演示如何定制支持动态条件的过滤器并进行应用。

(1) 在"数据连接"界面的资源目录区中展开 数据源, 在"过滤器"节点的更多操作中选择 新建 > 过滤器, 进入到"过滤器"界面。

(2) 在"过滤器"界面进行如下设置:

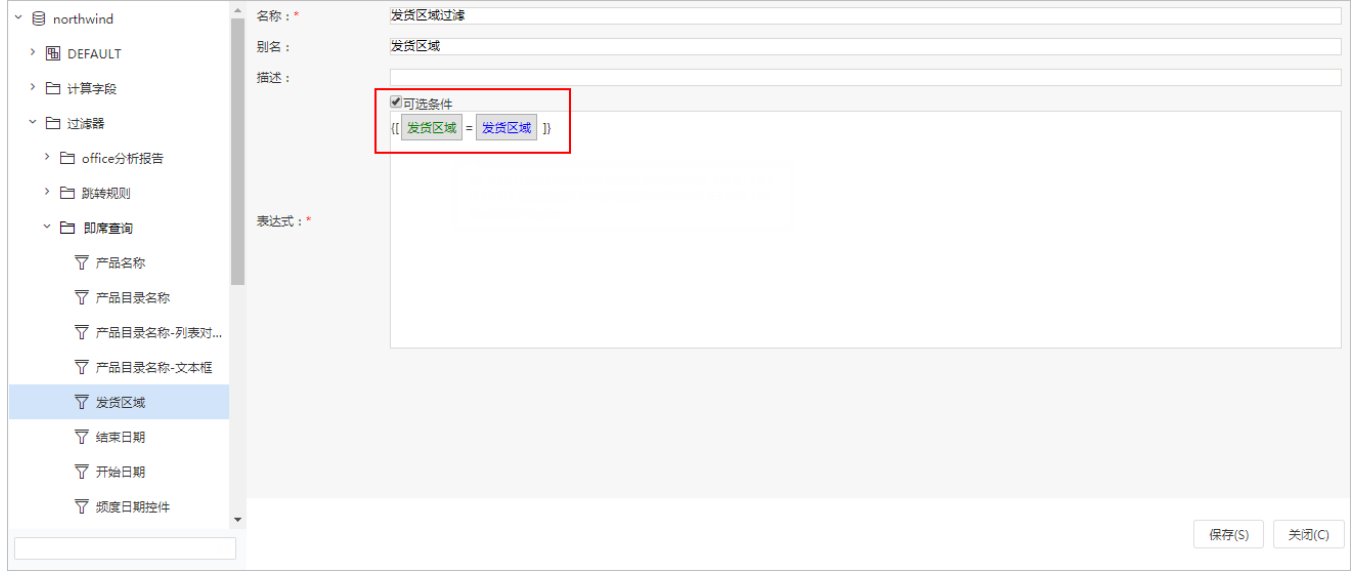

(3) 单击 保存 后, 成功设置并保存"发货区域"过滤器。

(4) 在"数据准备"界面 新建可视化数据集 ,弹出"选择数据源"对话框,选择关系数据源 northwind,进入业务查询定制界面。

(5) 在业务查询定制界面拖放输出字段到字段区,将第⑴-⑶定制的过滤器拖放到条件区。如下图所示:

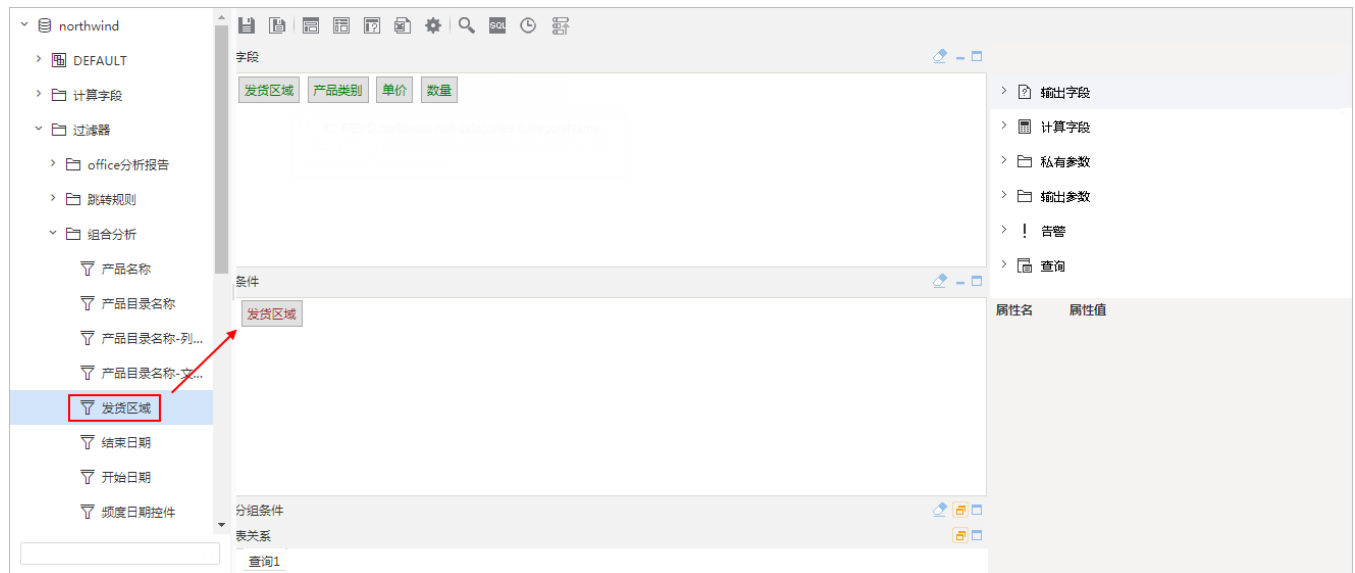

(6) 单击该可视化数据集工具栏中的 预览 按钮,浏览其效果如下:

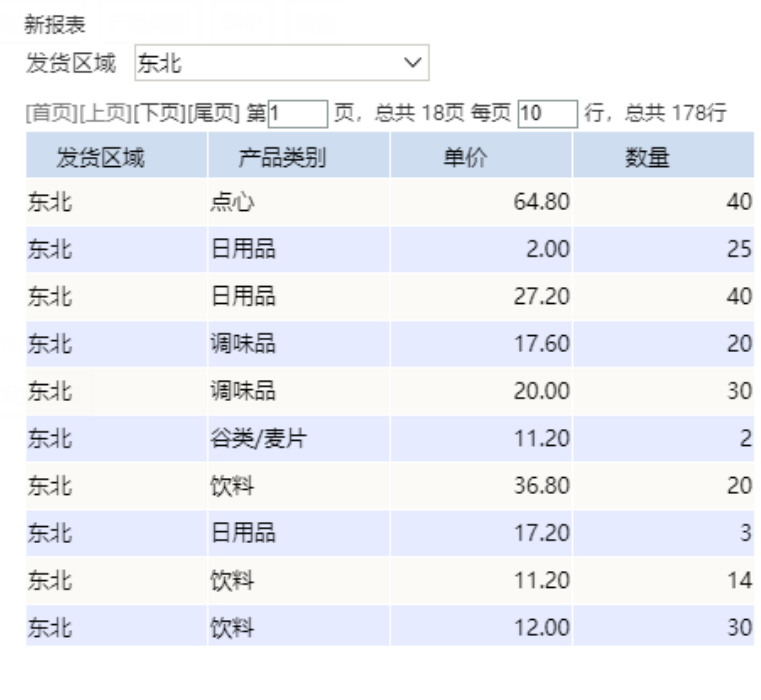

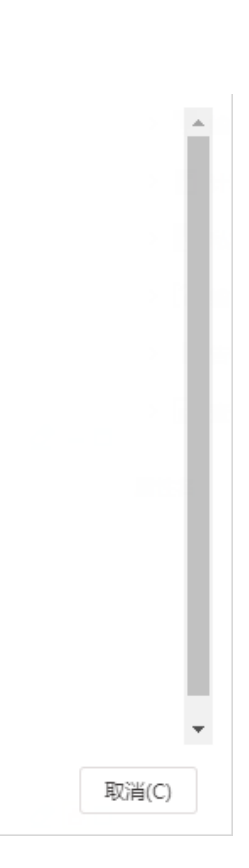

(7) 将该可视化数据集保存后即可定制报表。

关于旧数据集的创建入口、资源显示和使用统一通过V10.5 license控制。 若是希望在V10.5版本中继续使用旧的数据集,则需更新授权包含旧数据集的license文件。 详情可参考文档[升级注意事项](https://wiki.smartbi.com.cn/pages/viewpage.action?pageId=75696684#SmartbiV8%E5%8D%87%E7%BA%A7%E5%88%B0V10%E7%9A%84%E6%B3%A8%E6%84%8F%E4%BA%8B%E9%A1%B9-4.1%E5%8F%98%E6%9B%B4%E7%9A%84%E5%8A%9F%E8%83%BD%E5%88%97%E8%A1%A8)